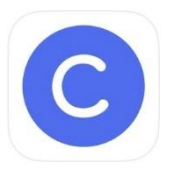

## **Journey App Instructions**

- 1. Go to hishealinglight.org.
- 2. In the right upper corner, under the "Give" button, click on **"The Journey App."** This will take you to the Journey App website.
- 3. In the upper right corner, click on **Sign Up**.
- 4. Choose to sign up using your email, Facebook, or twitter.
- 5. Next, put in your name and email, and then create a password.
- 6. Click the box to accept the terms.
- 7. Then click on "Sign up."
- 8. The next page will ask you for more information. Fill out the information you want to share.
- 9. After you create your profile, go to the app store on your phone.
- 10. Search for **"Circle Communities"**.

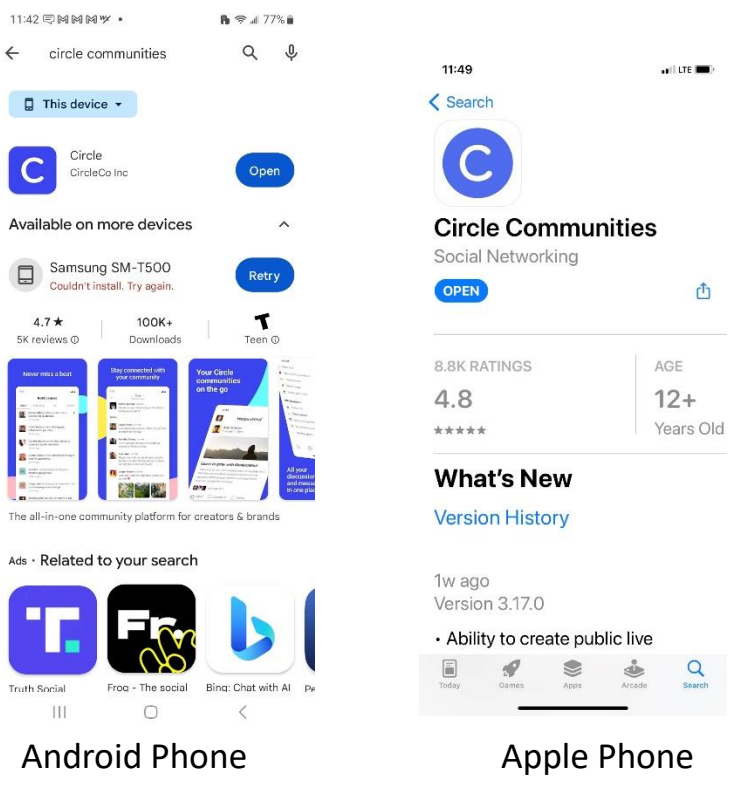

11. Download and open the Circle app.

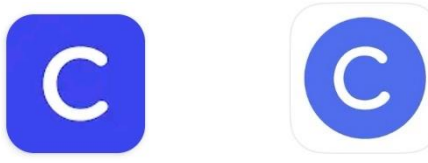

- 12. It will ask for your email and then it will send a code to that email. Use the same email you signed up with.
- 13. Retrieve the code from your email (the email you signed up with). The email will be from **Circle Communities.** Check your spam folder if you don't see it. If it isn't in your inbox or spam folder, then it means you haven't finished creating our profile. Go back to the webpage to finish your profile.
- 14. After the code is entered, you should be in the app. Look for a welcome message from me!

If you have any questions, please reach out to me.

Heather McLeod

App Administrator

Email: [Heatherhhlm@gmail.com](mailto:Heatherhhlm@gmail.com)

Office: 719-694-8394